Para crear un informe de proyecto se deben seguir los siguientes pasos:

- Menú Principal & Clientes **Sa Personal**  $\blacktriangleright$ **// Proyectos** ٠ å **Clientes**  $\overline{\phantom{a}}$ Centros ą. **Proveedores**  $\blacktriangleright$ Referencias de Proyecto Avisos de Clientes  $\ddot{\phantom{1}}$ Presupuestos Libros de Mantenimiento  $\overline{\phantom{a}}$ Partes de Trabajo **Inventario** Visitas **M** Direcciones  $\bullet$ **Co** Facturas × Contadores  $\ddot{\phantom{1}}$ Otros k, **Bancos**  $\ddot{\phantom{1}}$ Medios de Pago  $\ddot{\phantom{1}}$  $\sqrt[6]{\frac{1}{10}}$  Tipos  $\ddot{\phantom{1}}$ CA Configuración  $\ddot{\phantom{1}}$ Abrir dir. compartido Ver Manual G-SAT Importador Excel Salir
- 1. Debemos dirigirnos a la tabla de Servicios, que se encuentra en **Menú Principal > Clientes > Proyectos**

2. Una vez abierta la pantalla donde aparecen todos los proyectos se debe seleccionar el proyecto del cual se desea sacar un informe y dirigirnos al elemento de impresora y elegir la opción de **Informe Balance de Proyectos** 

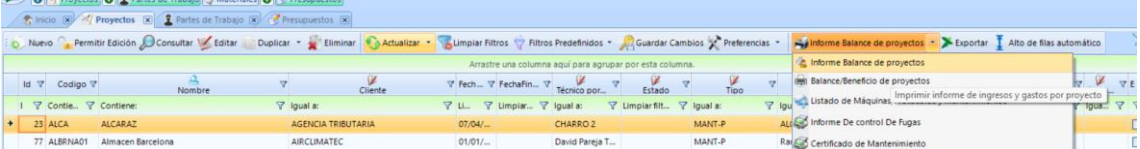

3. Una vez seleccionado se elaborará de manera automática